The Commonwealth of Kentucky

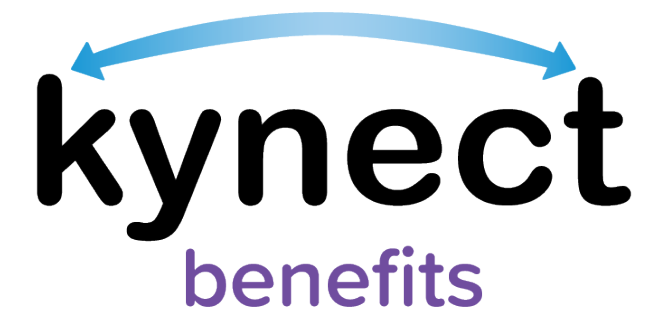

# **Quick Reference Guide Add, Edit, and Remove an Individual Authorized Representative**

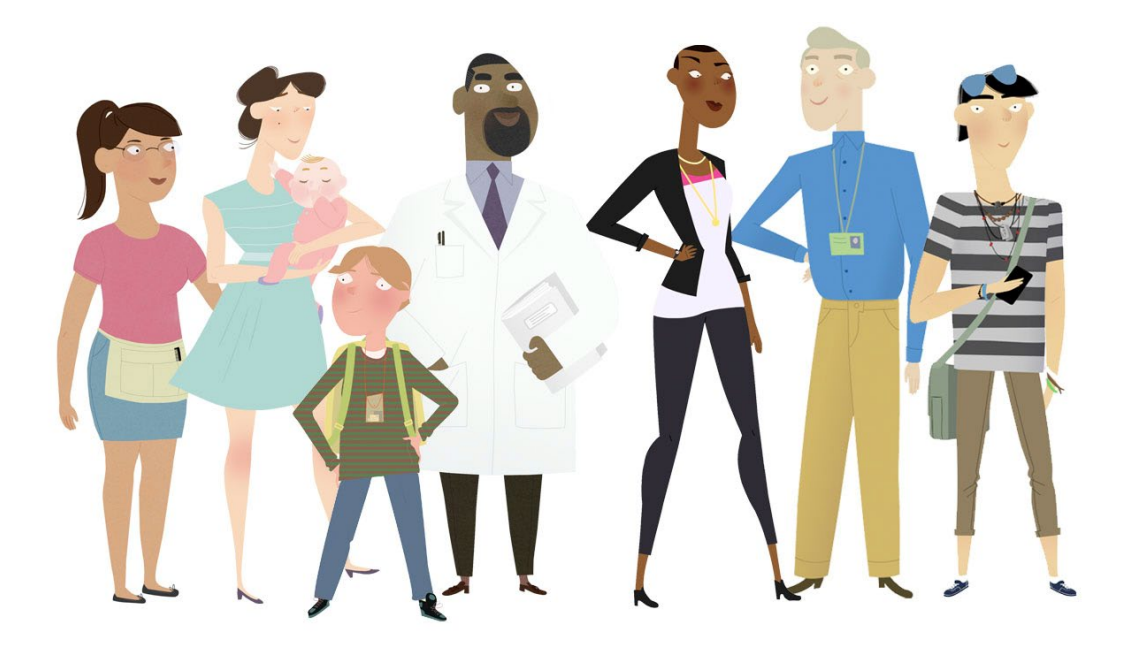

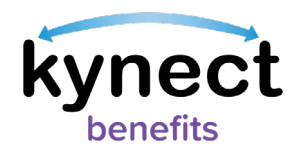

**This Quick Reference Guide is designed to help users complete the steps required to add, edit, and remove an individual as an Authorized Representative in kynect benefits.** 

# **Table of Contents**

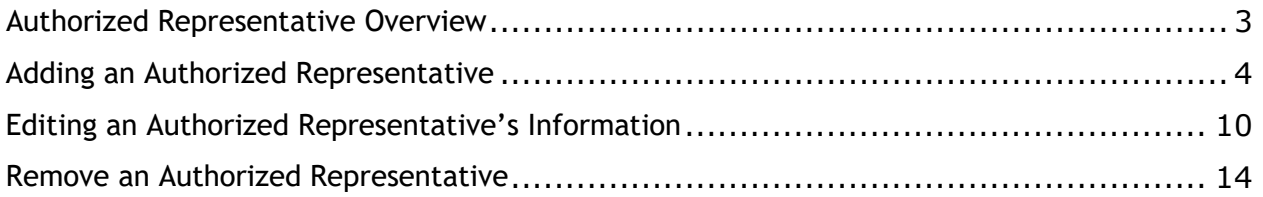

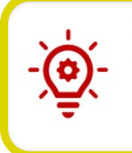

**Please Note**: Residents who still need help after referencing this Quick Reference Guide can call **(855) 459-6328** for additional assistance.

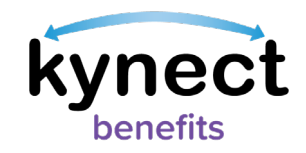

# <span id="page-2-0"></span>**Authorized Representative Overview**

Authorized Representatives are appointed to manage designated benefits on behalf of a Resident. Authorized Representatives can be friends, family members, providers, or attorneys. Residents can give an Authorized Representative permission to complete any of the following actions on their behalf in kynect benefits:

- **Apply for Benefits**
- **Report a Change in information**
- **Recertify Benefits Application**
- **Receive a Copy of Notices**
- **Request an EBT Card**
- **View Messages, Notifications, and To-Do's**

To add an Authorized Representative through kynect benefits, the Resident must first log in and navigate to the **Get Local Help** screen.

#### **Ways to Access the Get Local Help screen**

- 1. Click **Get Local Help** on the **menu** icon that is found in top left of a **mobile device** screen, or click **Get Local Help** on the **top** menu while using a computer.
- 2. Click the **Reps, kynectors, & Agents** tile on the **Resident Dashboard**.
- 3. Complete the *Reps, kynectors, & Agents* section in the **Benefits Application**.

**Authorized Representative** Give a trusted friend or family member access to your case or application.

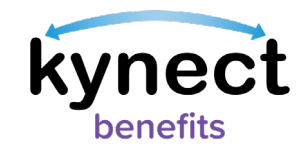

# <span id="page-3-0"></span>**Adding an Authorized Representative**

Below are the steps to add an individual as an Authorized Representative from the **Dashboard**.

#### **Steps to Add an Authorized Representative**

1. Click **Get Local Help** on the **top** menu of the **Dashboard** on a computer or from the **menu** icon on a mobile device.

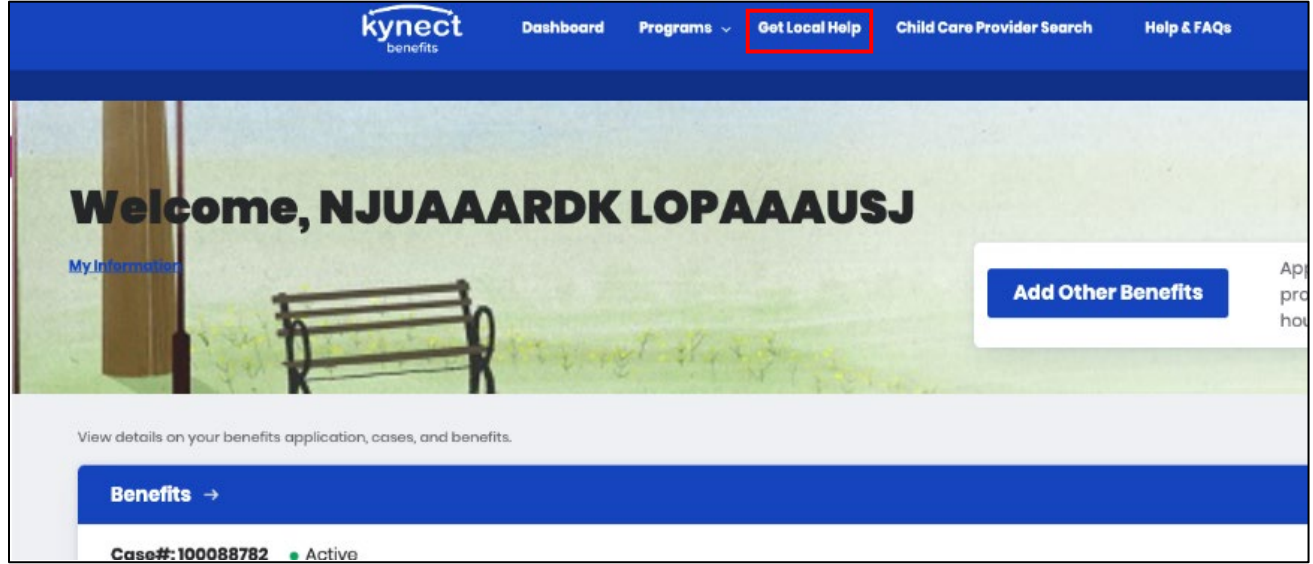

2. Click the **Add an Authorized Representative** button to continue to the **Authorized Representative** search tool.

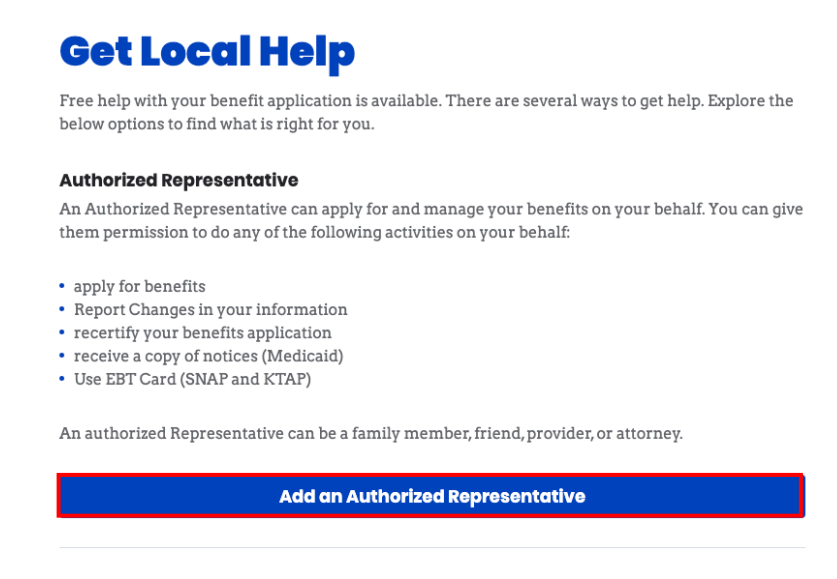

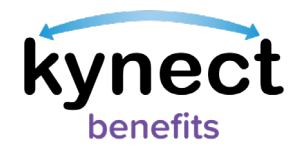

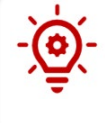

**Please Note**: Authorized Representatives can only be added after logging into kynect benefits. If you need additional assistance adding Authorized Representatives please call **(855) 459-6328.** 

- 3. Enter the Authorized Representative's **First Name**, **Middle Initial** (optional), and **Last Name**.
- 4. Enter the Authorized Representative's **Email**.
- 5. Click **Search Auth Rep**.

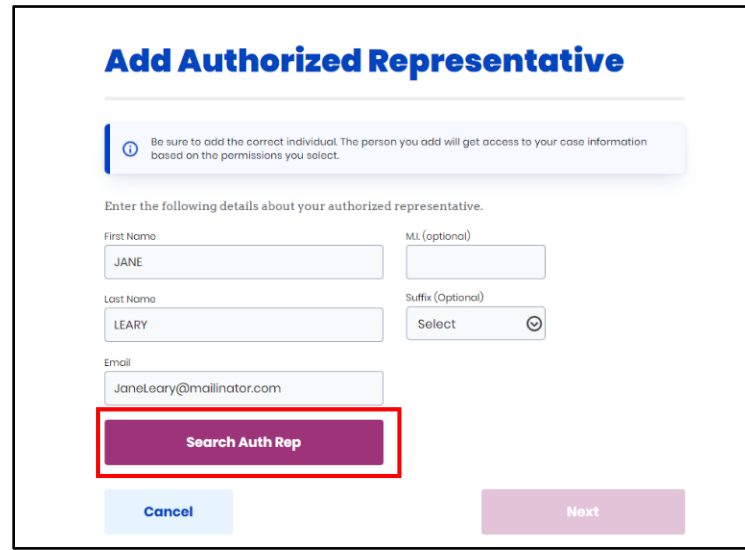

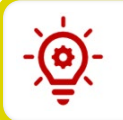

**Please Note**: The **Continue Entering Information** pop-up appears to manually enter the information if the individual is not found in the system.

6. Enter **Social Security Number**.

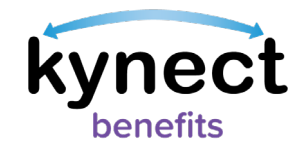

- 7. Select **Gender**.
- 8. Enter **Date of Birth**.
- 9. Enter a **Phone Number**.
- 10. Select a **Preferred language**.
- 11. Select **Yes** or **No** to **Does this authorized representative work for an organization that provides you assistance?**.
	- If **Yes**, the user is prompted to enter **the Organization Name** and **Organization ID** (reference the Add an Organization Authorized Representative QRG on the [kynect benefits home page\)](https://www.chfs.ky.gov/agencies/dms/Pages/kynectben.aspx).

**Please Note**: Reference the **Add an Organization Representative quick reference guide** for more details about adding Organization Authorized Representatives.

12. Click **Next**.

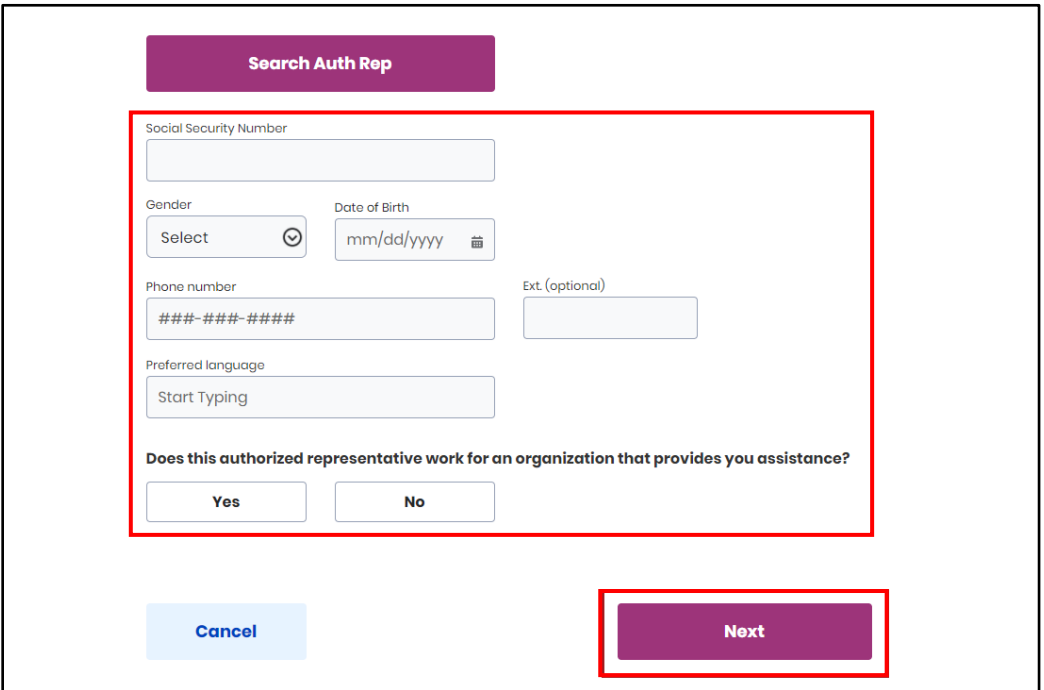

13. Select a response from the **How is this person related to you?** drop-down.

### 14. Enter an **Address**.

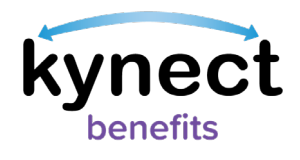

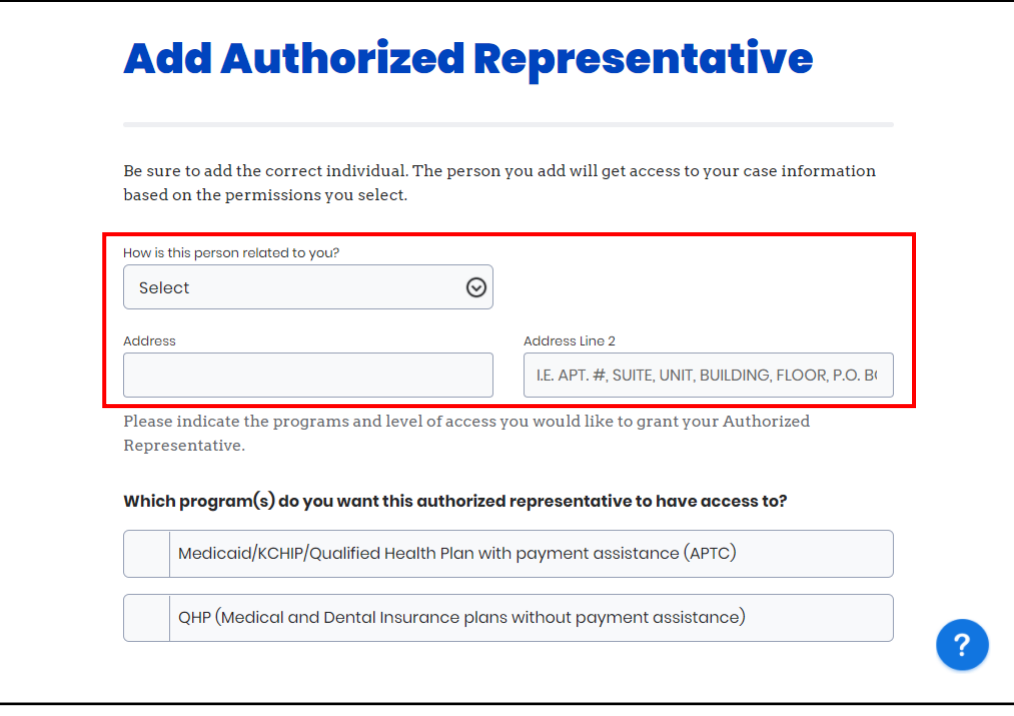

15. Select the programs that the Authorized Representative is requesting access to.

16. Click **Next**.

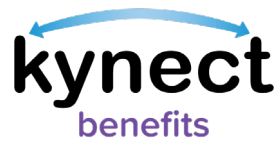

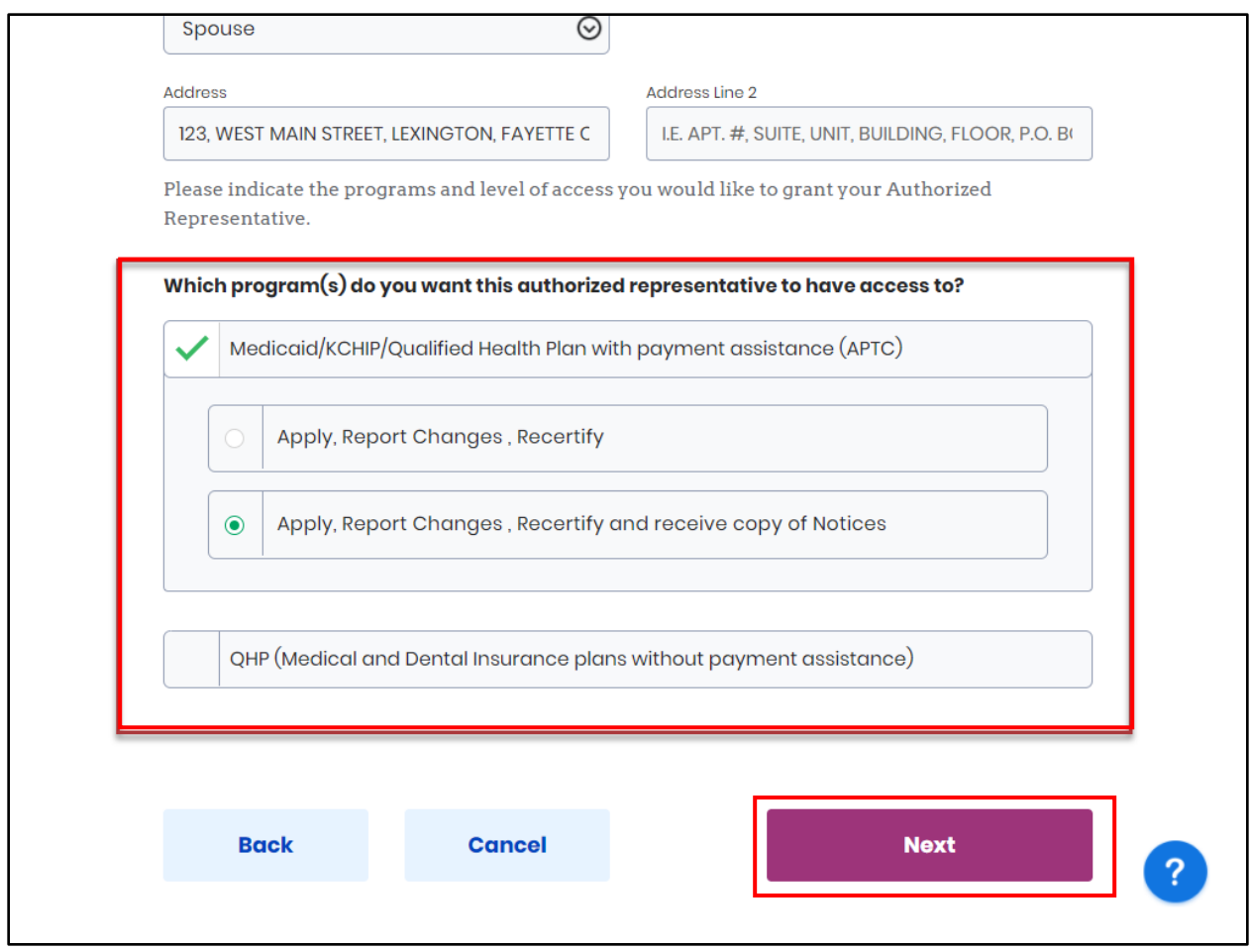

17. Read the **Terms of Agreement** on the **Authorized Representative Consent** screen.

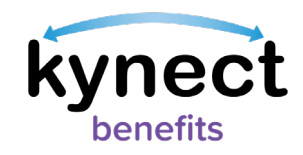

### 18. Enter **First Name**, **Middle Initial**, and **Last Name** to sign.

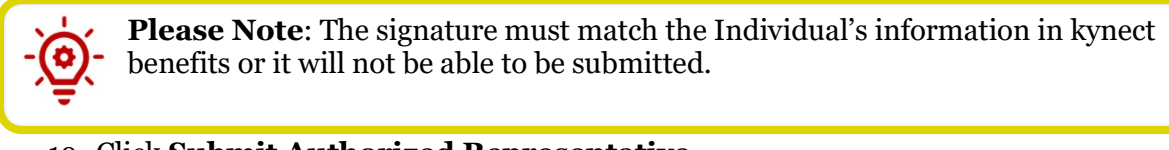

# 19. Click **Submit Authorized Representative**.

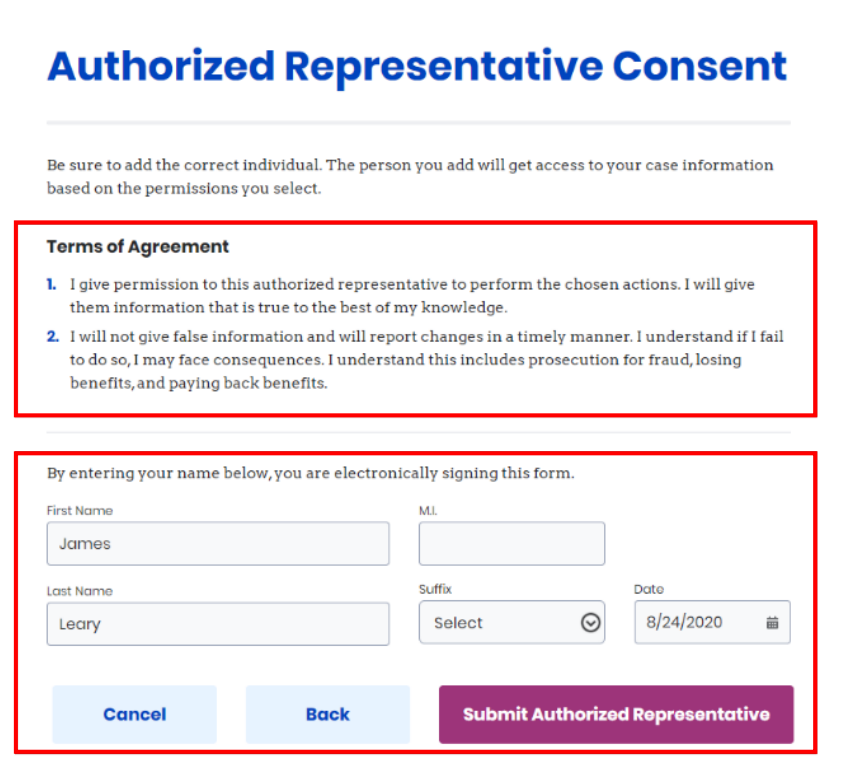

#### 20. View the **Authorized Representative** for the Resident.

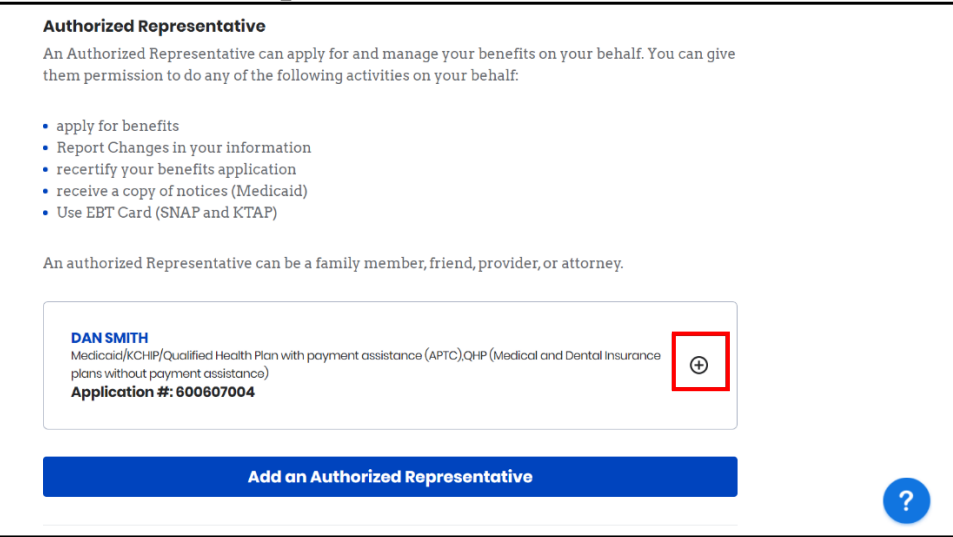

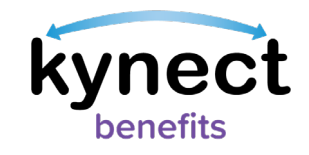

#### <span id="page-9-0"></span>**Editing an Authorized Representative's Information**

Authorized Representative information can be found in two places after they have been added into kynect benefits:

- Click the **Authorized Representative** link on the **Reps, kynectors, & Agents** tile on the **Resident Dashboard**.
- Click **Get Local Help** on the **top** menu of the **Resident Dashboard** or the **menu** icon on a mobile device.

Below are the steps to edit an Authorized Representative's information.

#### **Steps to Edit Authorized Representative Information**

- 1. Click **Get Local Help** on the **top** menu of the **Dashboard** on a computer or **Get**  Local Help from the **menu** icon on a mobile device.
- 2. Click the **Expand** icon by the Authorized Representative's name.

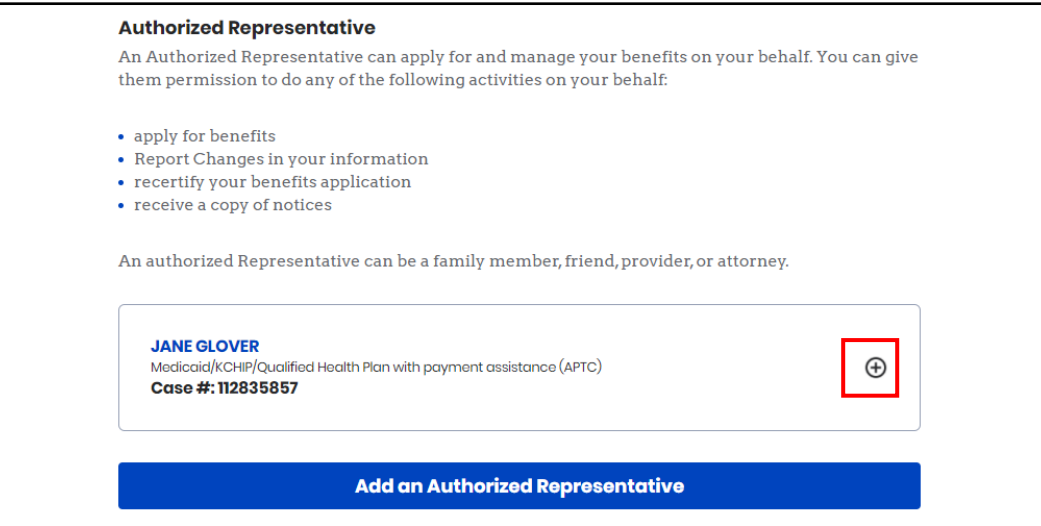

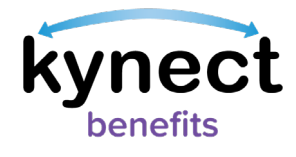

# 3. Click **Edit**.

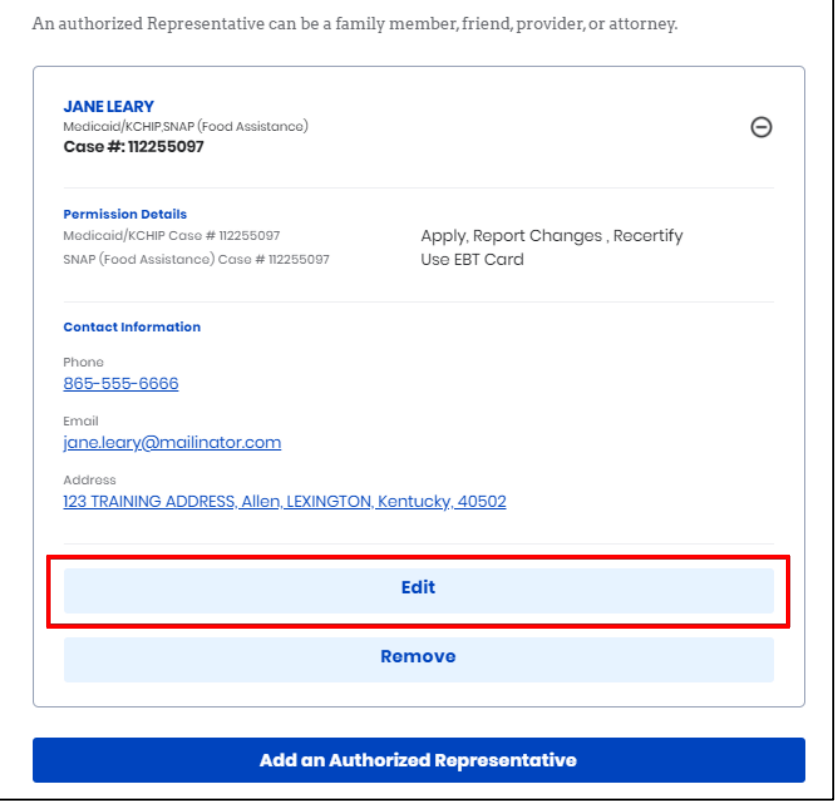

4. Edit any new information for the Authorized Representative.

5. Click **Next**.

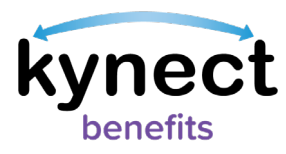

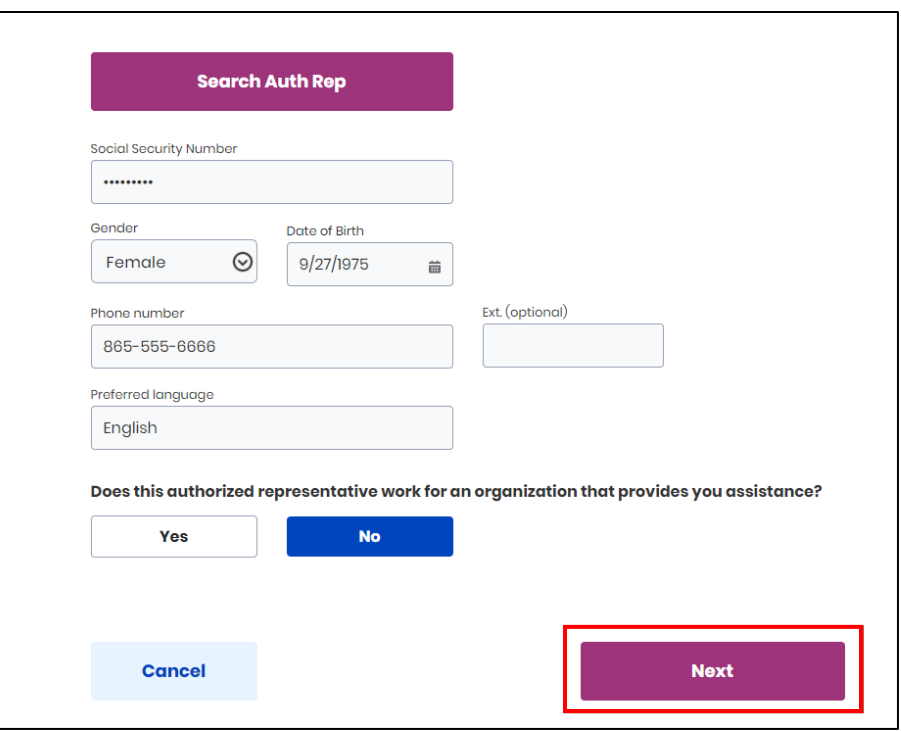

- 6. Confirm relationship on the *How is this person related to you?* drop-down.
- 7. Confirm *Address*.

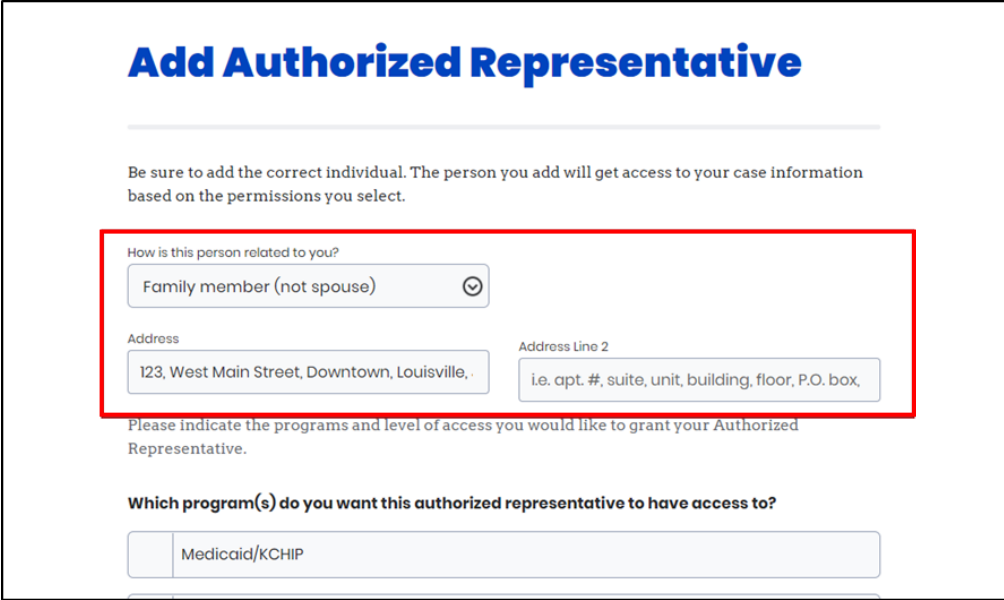

- 8. Select the programs that the Authorized Representative is requesting access to.
- 9. Click **Next**.

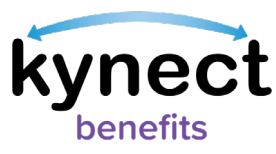

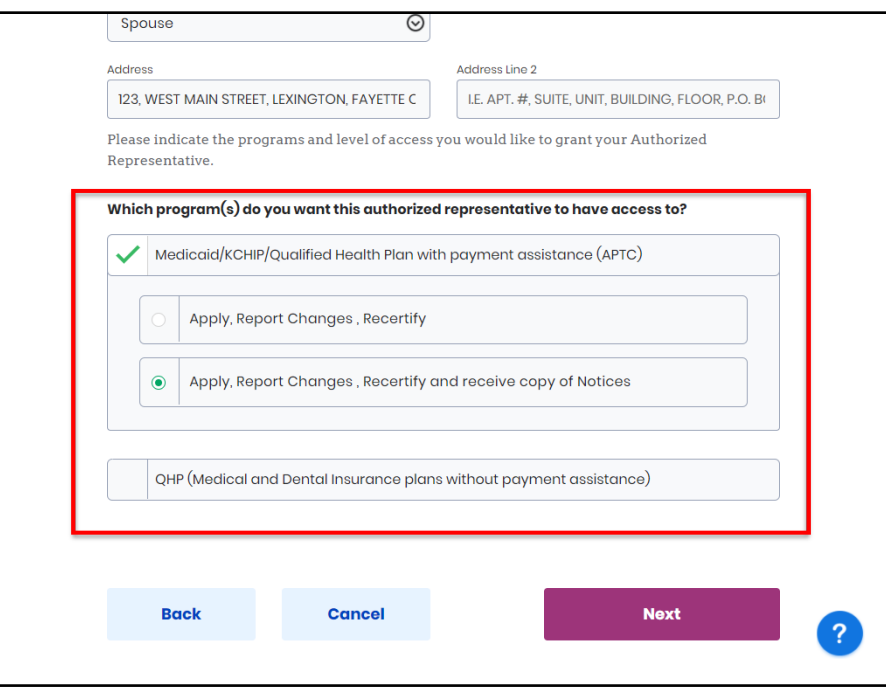

- 10. Read the **Terms of Agreement** on the **Authorized Representative Consent** screen.
- 11. Enter **First Name**, **Middle Initial**, and **Last Name** to sign.
- 12. Click **Submit Authorized Representative**.

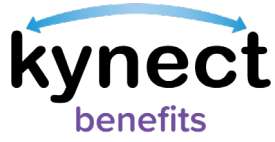

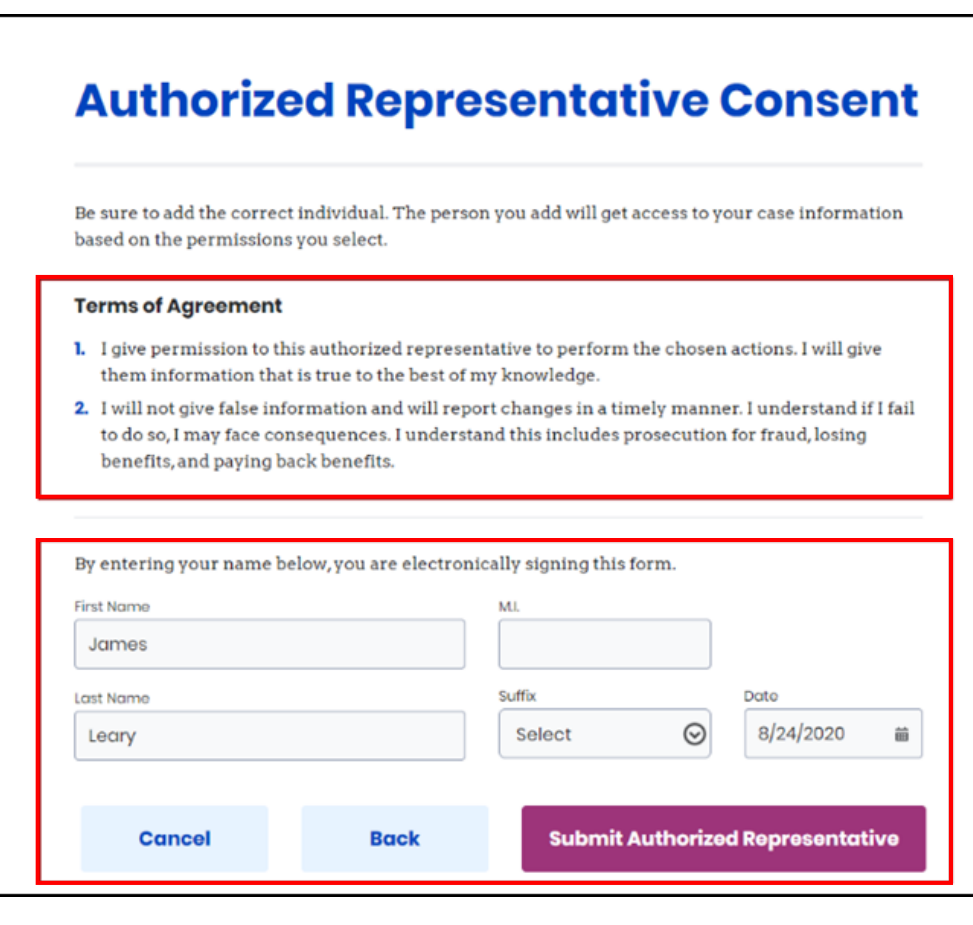

# <span id="page-13-0"></span>**Remove an Authorized Representative**

Below are the steps to remove an Authorized Representative.

#### **Steps to Remove an Authorized Representative**

1. Click **Get Local Help** on the **top** menu of the **Dashboard** on a computer or **Get Local Help** from the **menu** icon on a mobile device.

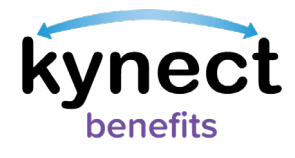

# 2. Click the **Expand** icon by the Authorized Representative's name.

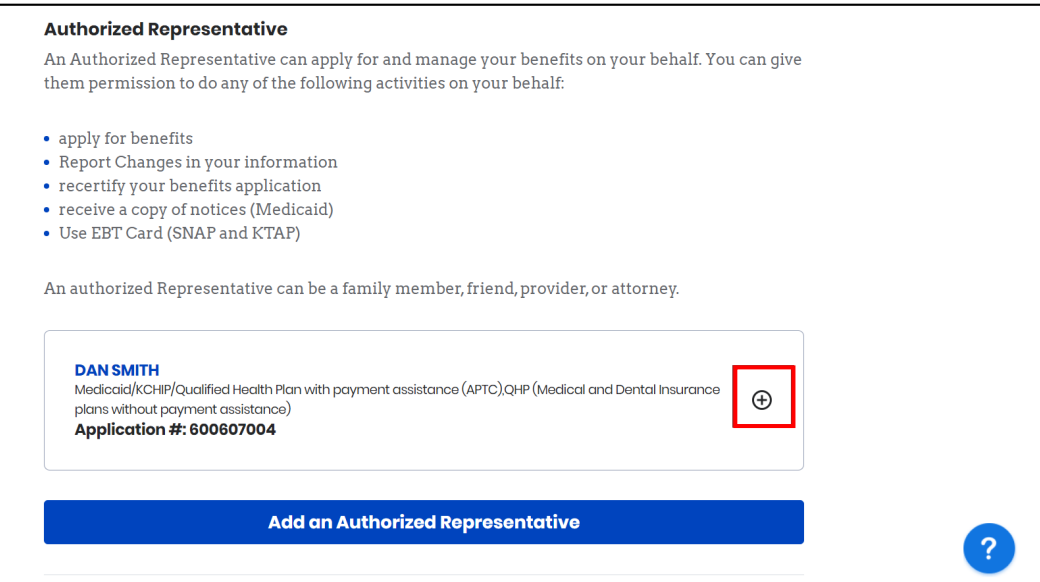

3. Click **Remove**.

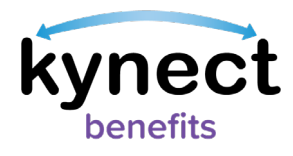

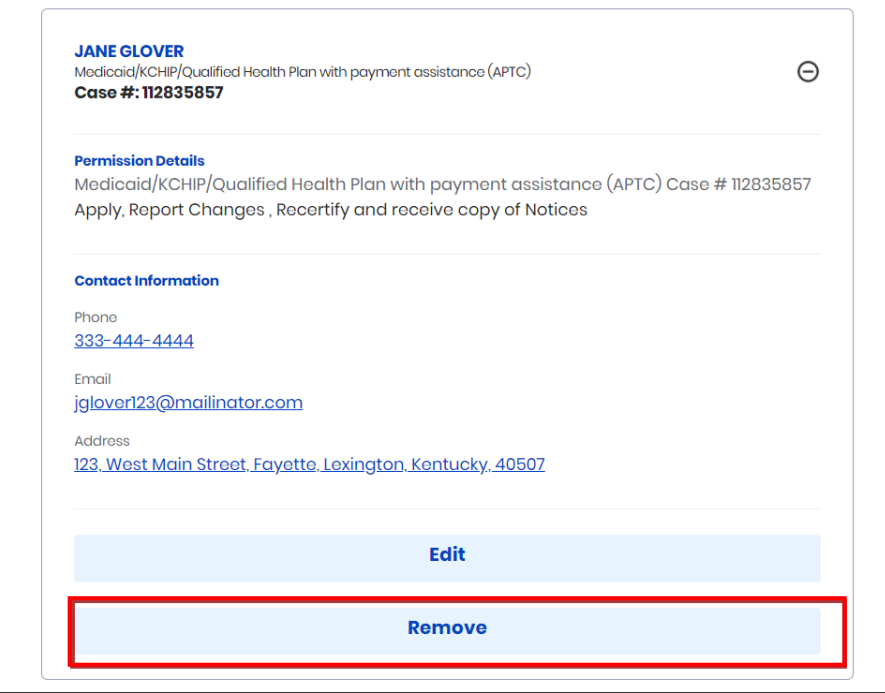

4. Click **Remove** to confirm removal of the representative from the case.

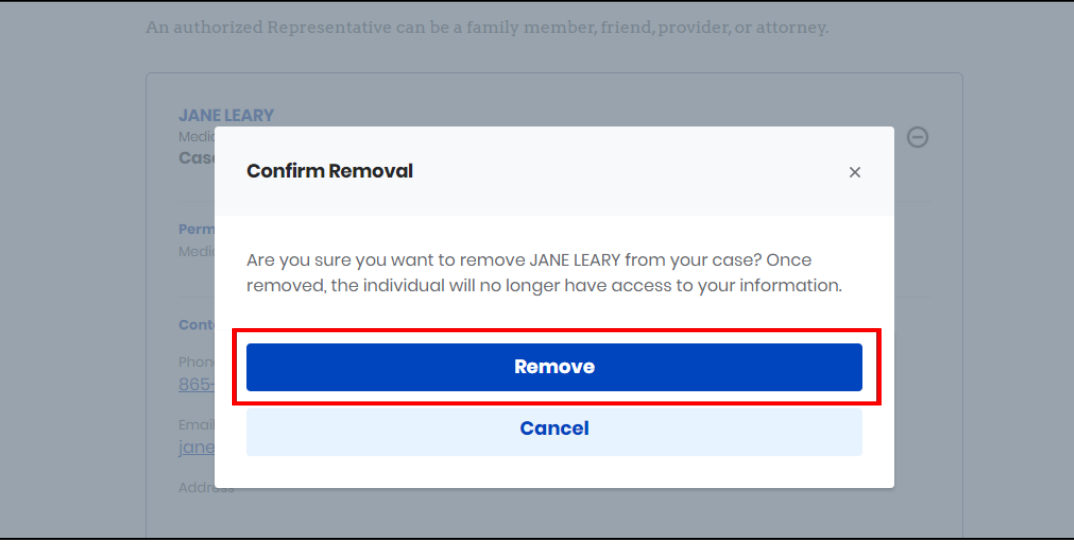

**Please Note**: Once removed, the individual no longer has access to the Resident's information.